■iVMS320 再生方法

①iVMS アプリ内から、リモート設定を開きます。

リモート設定を開くとビデオ欄に登録したデバイス情報が表示されます。

Server⇒登録デバイスと開き、再生したカメラ CH を画面左のウィンドウへドラッグ&ドロ ップします。

複数 CH を再生する場合は 1CH づつドラッグ&ドロップしていきます。

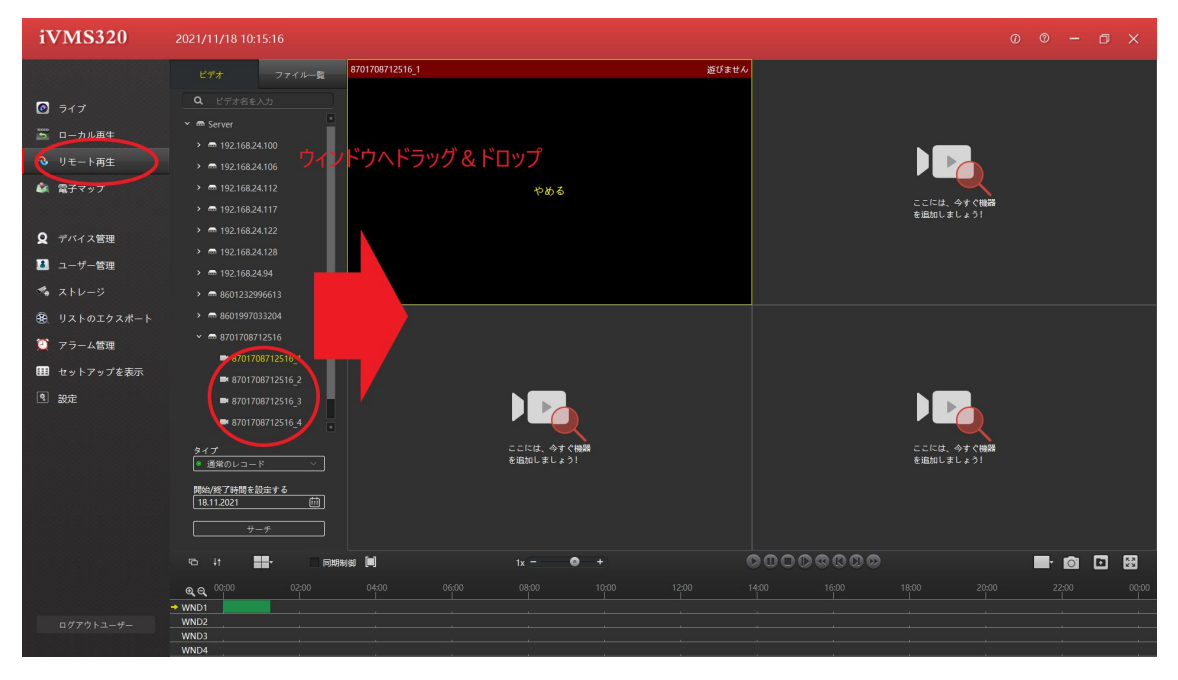

②画面下に表示されるタイムバーから再生したい時間帯を左クリックします。 時間帯左クリック後映像が表示されます。

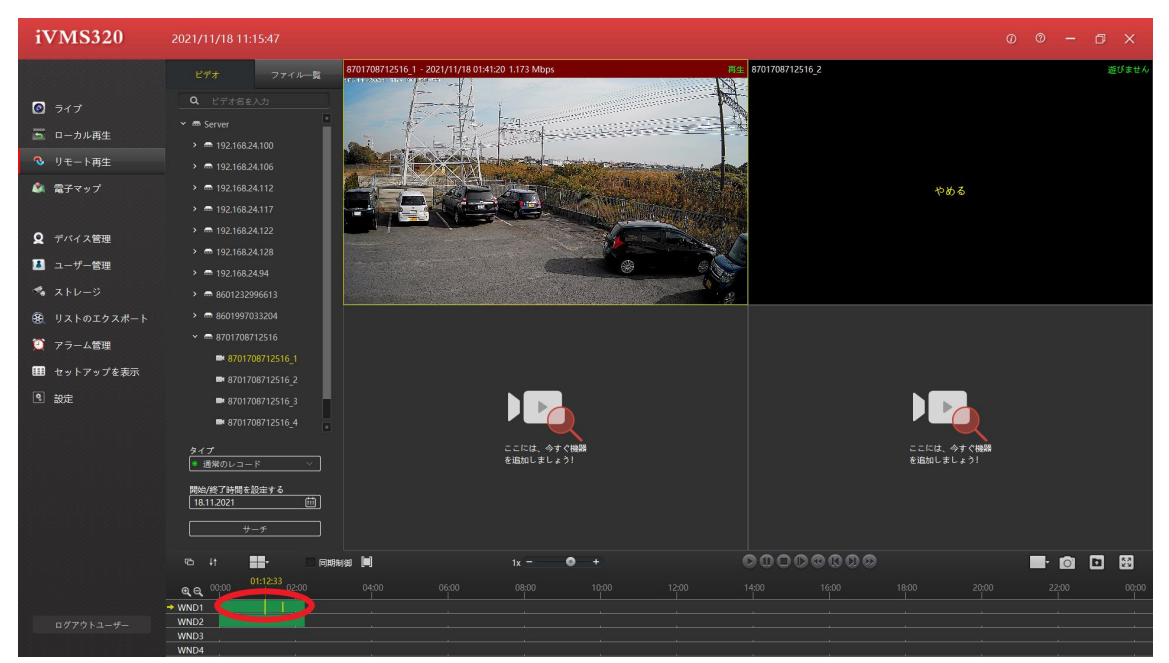

※再生をしようとして映像が表示されない場合は、ライブ画面を接続していないかご確認 下さい。

アプリ上でライブ視聴と再生を同時に行うことが出来ないため、ライブ映像を一時停止指 定から再度再生をお願いします。

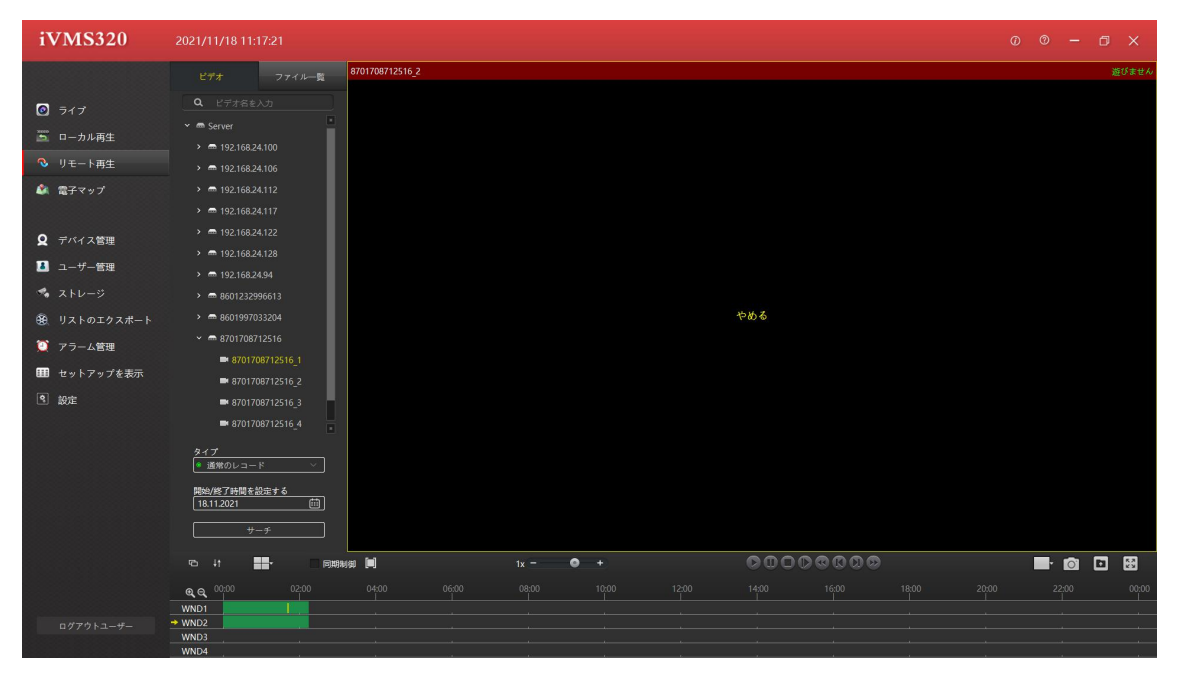

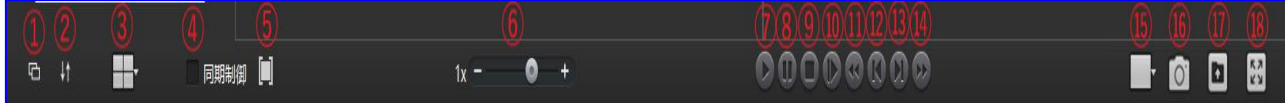

アイコン説明

①画面左端のメニューを表示/非表示切り替えることが出来ます。 ②ウインドウ左のデバイス情報欄を表示/非表示切り替えることが出来ます。 ③ウィンドウの分割画面数を切り替えることが出来ます。1/4/9/16 で選択可能です。 ④複数 CH を一括同じ時間帯で同期再生が可能となります。 ⑤バックアップする時間帯の選択が可能です。 左クリック後、枠が表示されますのでバックアップしたい時間帯に合わせます。 ⑥倍速/スロー再生が可能です。 倍速 1/2/4 スロー再生 1/2.1/4.1/8.1/16 ⑦再生 ⑧一時停止 ⑨停止 ⑩コマ送り ⑪再生している日付の一番初めのファイルへ戻る。 ⑫現在再生している時間帯の一つ前のファイルへ戻る。 ⑬現在再生している時間帯のひつ先のファイルへ進む。 ⑭再生している日付の一番後のファイルへと進む

⑮ズームが可能 2 倍/3 倍 画面左下に表示される小さい画面内でドラッグしカメラ位置移動 ⑯スナップショット 再生している映像を静止画保存します。 ⑰バックアップ 選択している時間帯、ファイルをバックアップします。 ⑱ワイドスクリーン表示 ウィンドウの映像を大きく表示します。 Esc で元の画面の大きさに戻せます。

## ■バックアップ方法

①バックアップを行う際はアプリを立ち上げる前にアイコンの上で右クリックし、管理者 として実行で立ち上げていただくようお願いします。

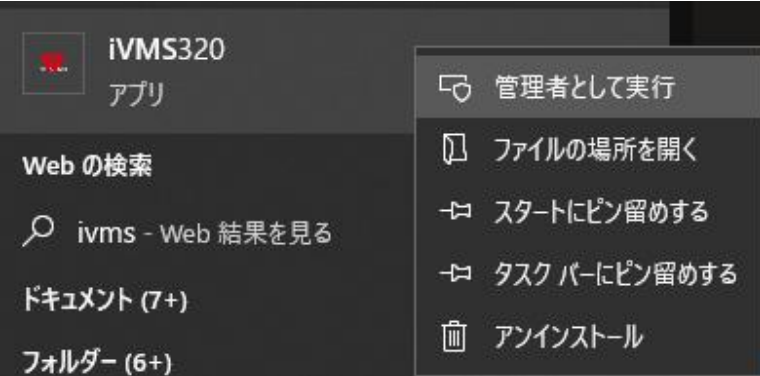

②iVMS アプリ内から、リモート設定を開きます。

リモート設定を開くとビデオ欄に登録したデバイス情報が表示されます。

Server⇒登録デバイスと開き、再生したカメラ CH を画面左のウィンドウへドラッグ&ドロ ップします。

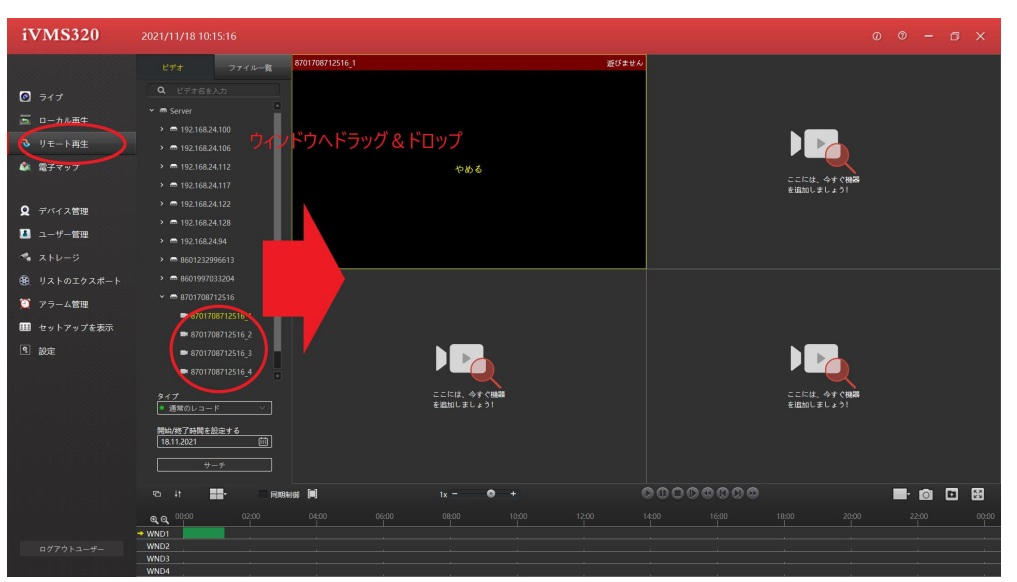

③同期再生右側のアイコンを左クリックします。

タイムライン上に枠が表示されます。

枠をドラッグすると範囲を調整できますので、バックアップを取りたい範囲を指定します。

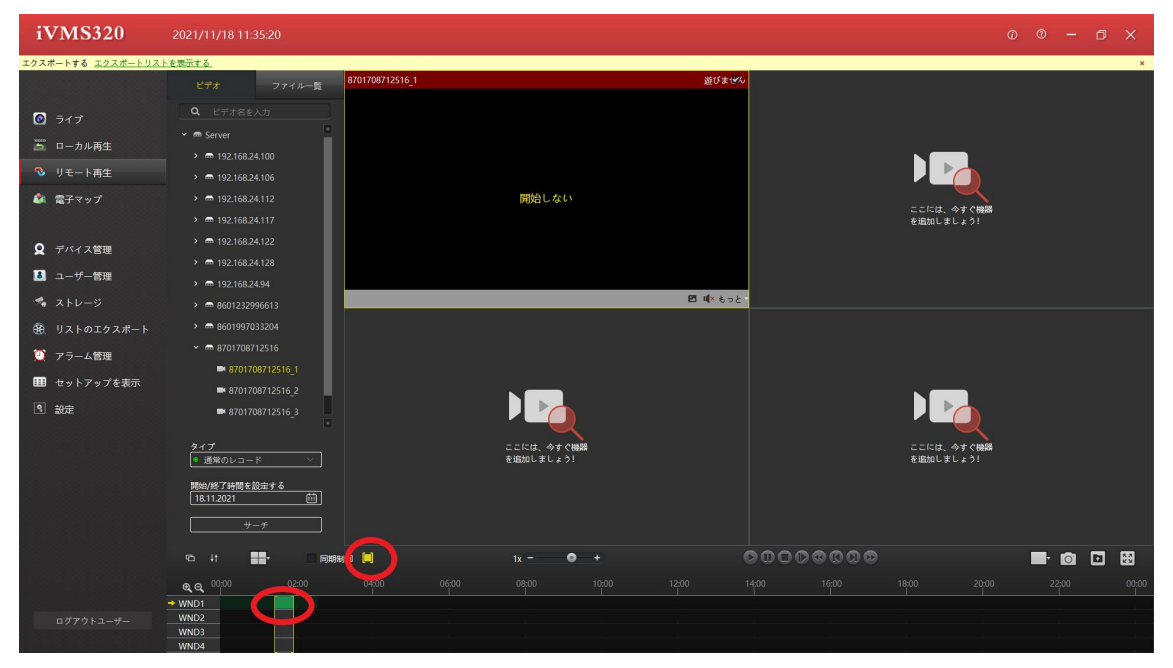

④右端から 2 番目のアイコンを左クリックします。 すると選択した範囲がバックアップされます。

エクスポートリストを表示するという項目からダウンロード状況が確認可能です。

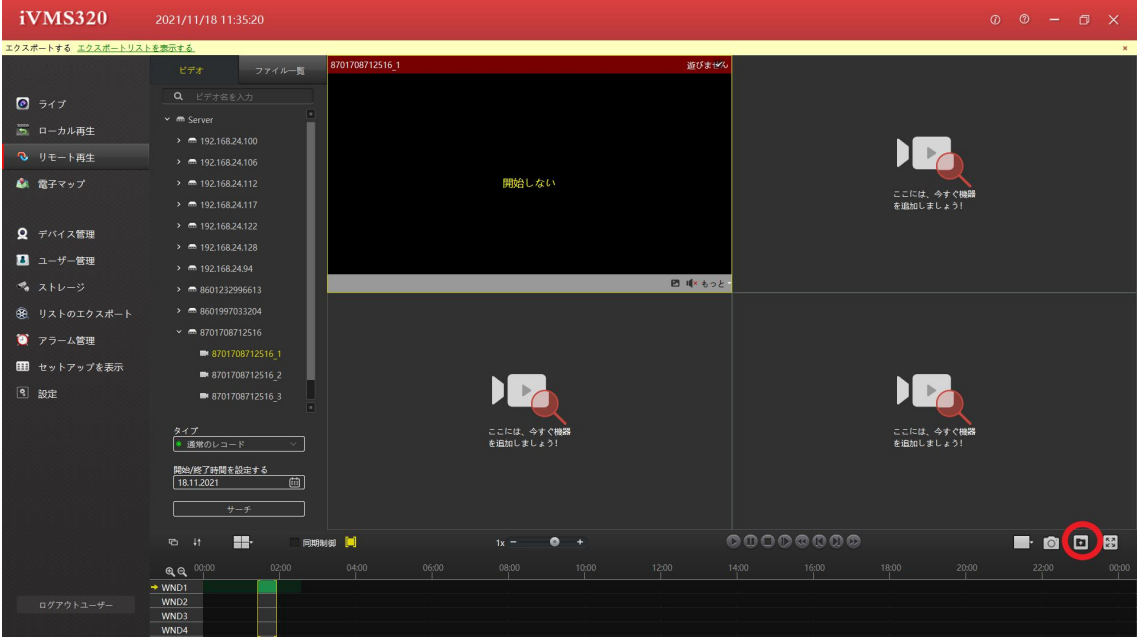

※フォルダでのバックアップ方法

リモート再生画面からファイル一覧を表示します。

バックアップしたいフォルダにチェックマークを入れ、ばっくあっぷボタンを押すとフォ ルダでのバックアップが可能です。

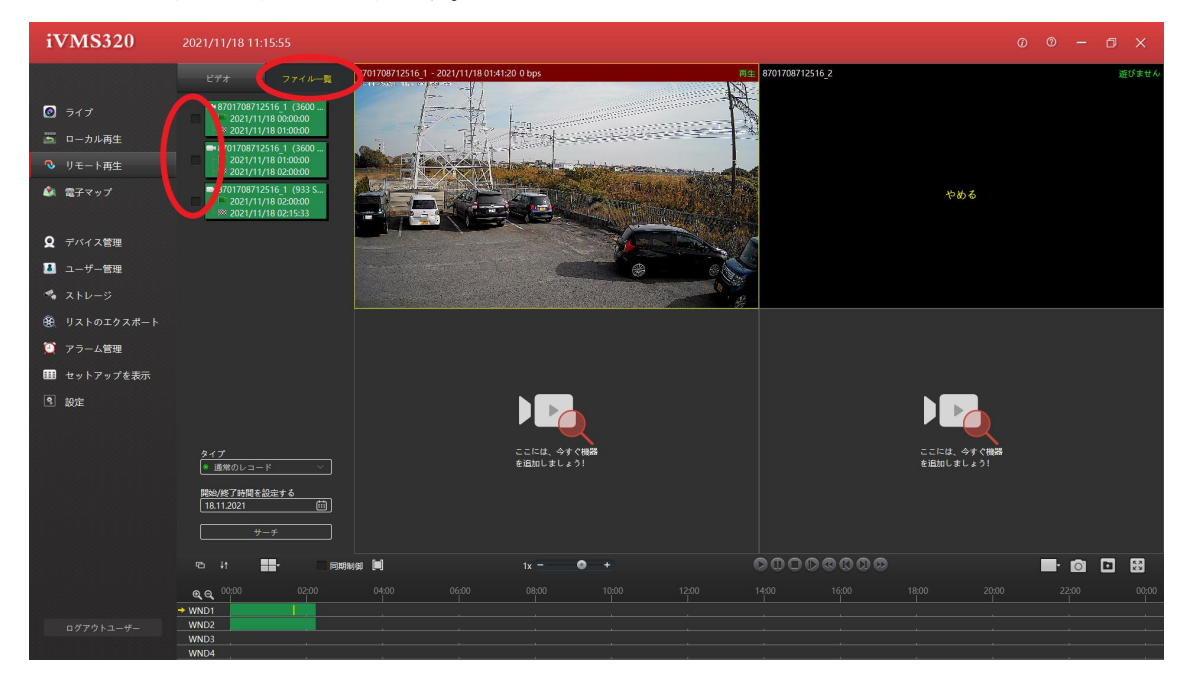